## **How to Import Bank Statement**

This will guide you on how to setup your bank statement in the Bank File Formats screen and import the Bank Statement based on that setup to mark transactions cleared by the bank.

- 1. From Cash Management module > click on Bank File Formats menu.
- 2. If this is the first record you are to create, it will open directly on new Bank File Formats screen where you can then add the bank file format record. Otherwise, it will open the **Search Bank File Formats screen** where existing bank file formats are displayed. Click the **New toolbar button** to open the new Bank File Formats screen.
- 3. In the new Bank File Formats screen,
	- a. Type in the Name you would like to call that Bank File Formats record in the **Name field**.
	- b. In the **Format combo box field** select Bank Statement.
	- c. In the **File Type combo box field** select CSV.
	- d. In the grid area > Check Record tab, specify your bank statement setup. This is a sample of how your setup would be. **Bank File Formats - Test File Format**

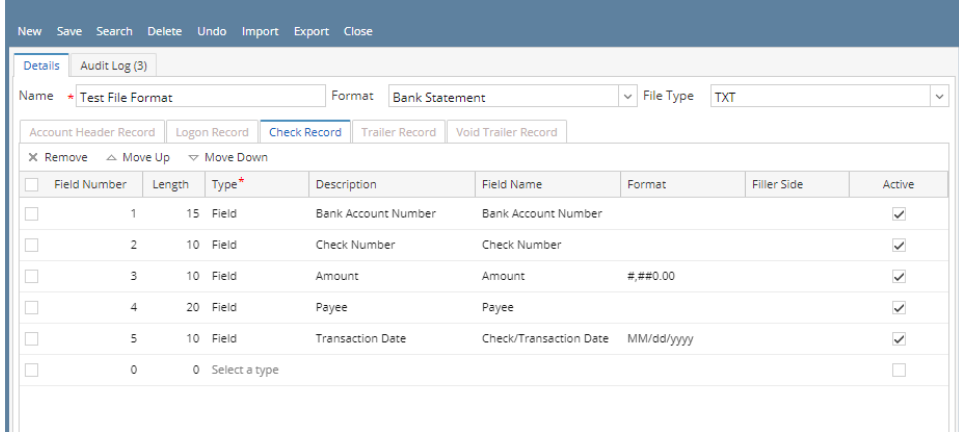

- e. Click **Save toolbar button** to save the bank file format record.
- f. Click **Close toolbar button** to close the screen.
- 4. Open the bank account you will want to make a bank reconciliation.
	- a. From Cash Management module > click on **Bank Accounts menu**.
		- b. When **Search Bank Accounts screen** opens, select the bank account you will want to make a bank reconciliation and click **Open Selected toolbar button**.
		- c. **Bank Accounts screen** opens displaying the selected record. In the Electronic Bank File Information panel > select the bank statement setup from the Bank File Formats screen. The one created on Step 3.

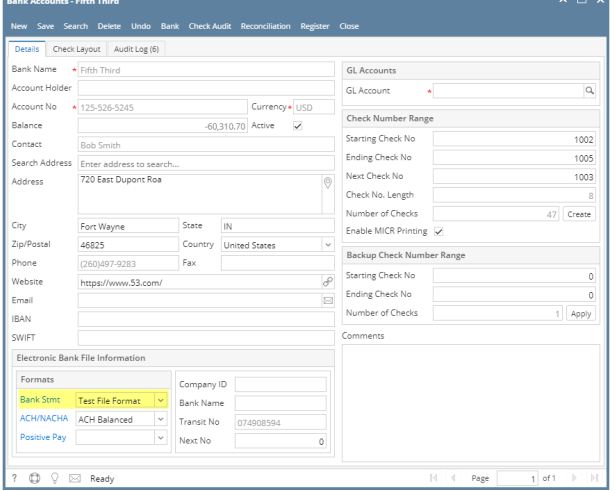

- d. Click **Save toolbar button** to save the changes made.
- e. Click **Close toolbar button** to close the screen.
- 5. Open the Bank Reconciliation screen.
	- a. From Cash Management module > Activities folder > double-click on **Bank Reconciliation menu**.
	- b. **Bank Reconciliation screen** opens.

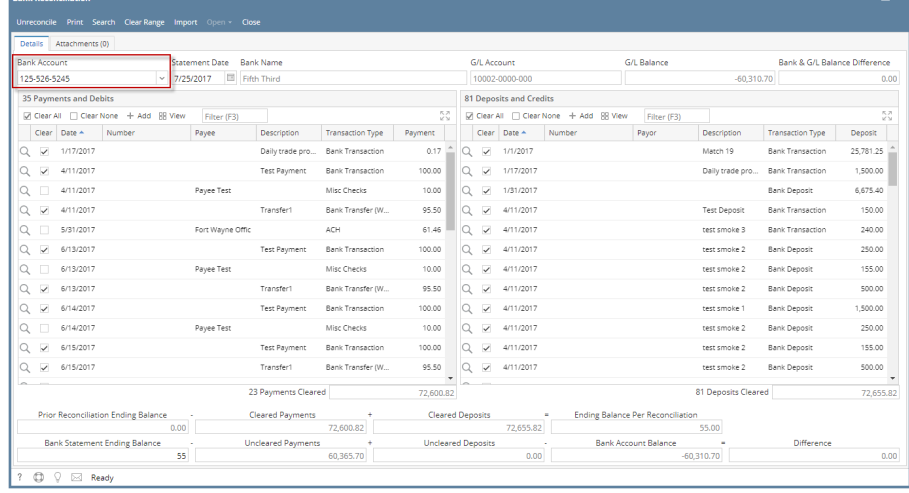

d. Say this is the bank reconciliation file to import.

TestFileFormat.txt - Notepad File Edit Format View Help 125-526-5245,00001002,-25171.65,Salmon Creek Office,07/06/2017

 $\mathbf{x}$ 

 $-$ 

e. Click **Import toolbar button** and select the file mentioned on Step 5.d. Then click **Open button** on the lookup screen.

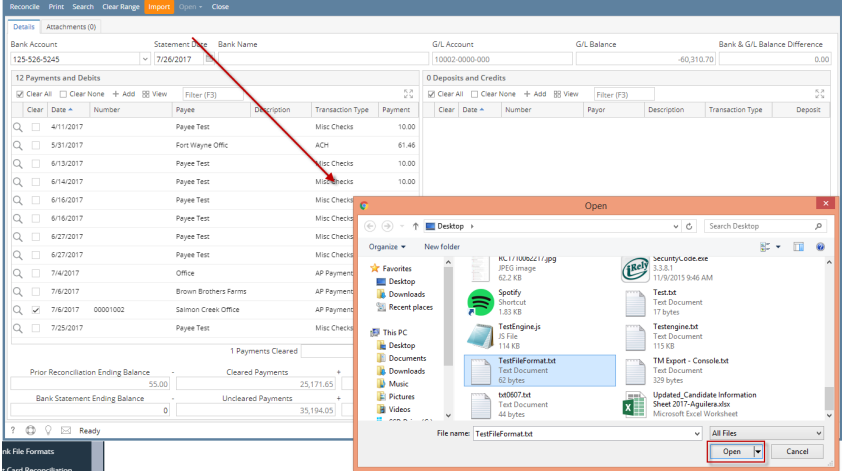

A progress bar will be shown to show the progress of selecting transactions to clear base on the imported file. Once it is done, all transactions that matched the Bank Statement file imported will show the Clear checkbox as checked.  $\star$   $\Box$   $\times$ 

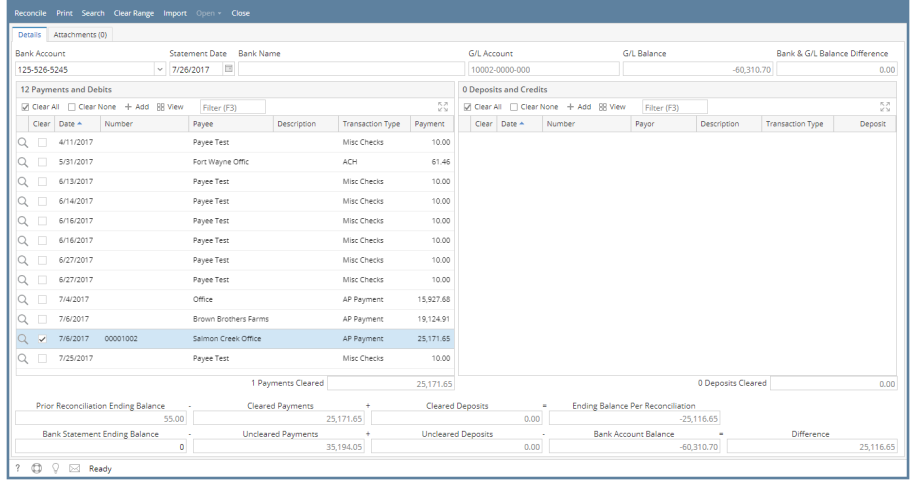

This will guide you on how to setup your bank statement in the Bank File Formats screen and import the Bank Statement based on that setup to mark transactions cleared by the bank.

- 1. From Cash Management module > click on Bank File Formats menu.
- 2. If this is the first record you are to create, it will open directly on new Bank File Formats screen where you can then add the bank file format record. Otherwise, it will open the **Search Bank File Formats screen** where existing bank file formats are displayed. Click the **New toolbar button** to open the new Bank File Formats screen.
- 3. In the new Bank File Formats screen,
	- a. Type in the Name you would like to call that Bank File Formats record in the **Name field**.
		- b. In the **Format combo box field** select Bank Statement.
		- c. In the **File Type combo box field** select CSV.
		- d. In the grid area > Check Record tab, specify your bank statement setup. This is a sample of how your setup would be.

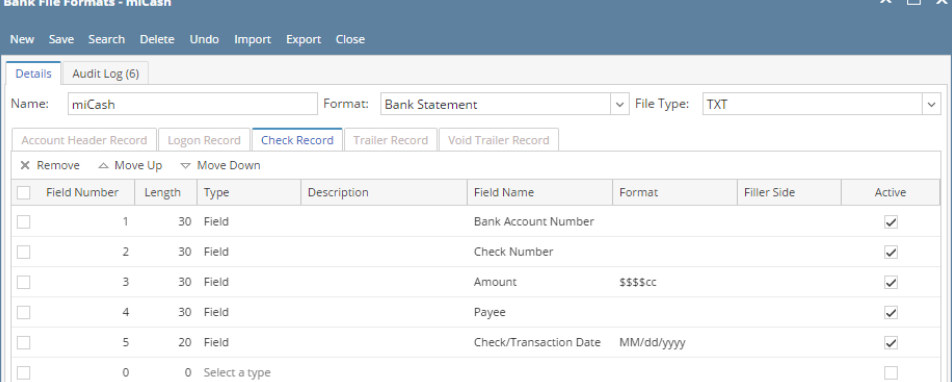

- e. Click **Save toolbar button** to save the bank file format record.
- f. Click **Close toolbar button** to close the screen.
- 4. Open the bank account you will want to make a bank reconciliation.
	- a. From Cash Management module > click on **Bank Accounts menu**.
	- b. When **Search Bank Accounts screen** opens, select the bank account you will want to make a bank reconciliation and click **Open Selected toolbar button**.
	- c. **Bank Accounts screen** opens displaying the selected record. In the Electronic Bank File Information panel > select the bank statement setup from the Bank File Formats screen. The one created on Step 3.

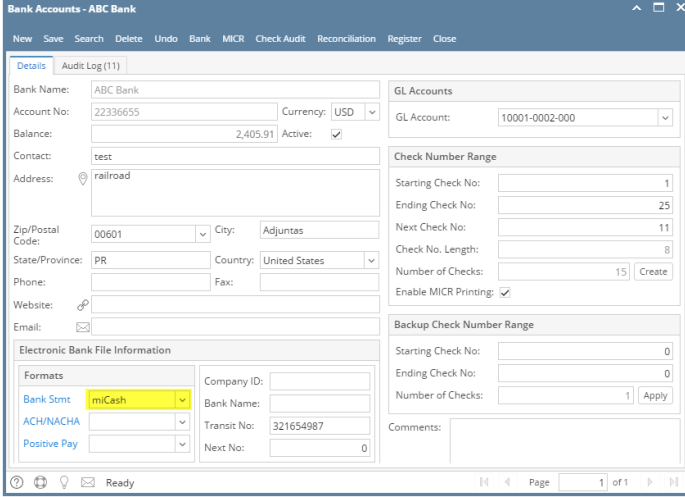

- d. Click **Save toolbar button** to save the changes made.
- e. Click **Close toolbar button** to close the screen.
- 5. Open the Bank Reconciliation screen.
	- a. From Cash Management module > Activities folder > double-click on **Bank Reconciliation menu**.
	- b. **Bank Reconciliation screen** opens.

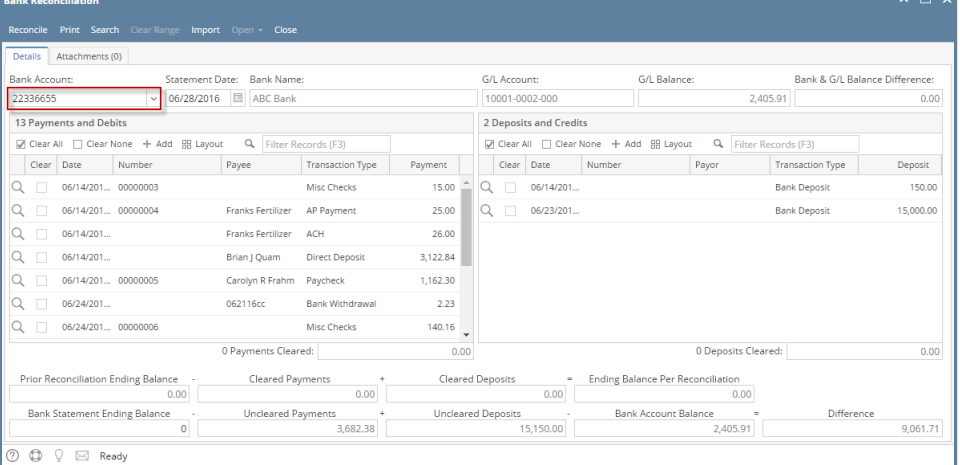

 $\overline{a}$ 

d. Say this is the bank reconciliation file to import.

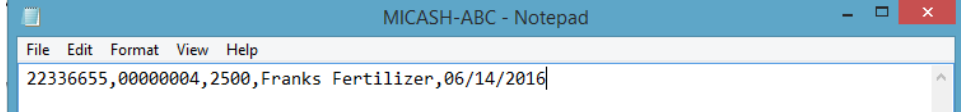

e. Click **Import toolbar button** and select the file mentioned on Step 5.d. Then click **Open button** on the lookup screen. **Bank Reco** 

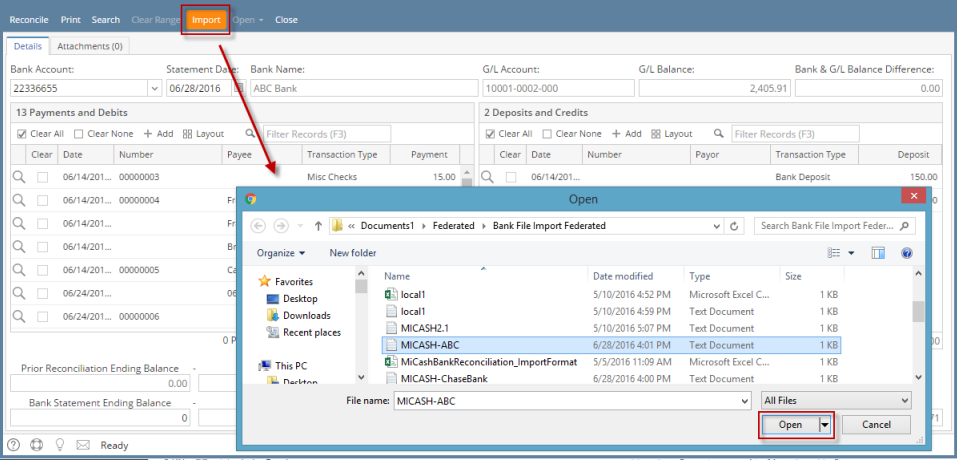

 $\bullet$ A progress bar will be shown to show the progress of selecting transactions to clear base on the imported file. Once it is done, all transactions that matched the Bank Statement file imported will show the Clear checkbox as checked.  $\land$   $\Box$   $\times$ 

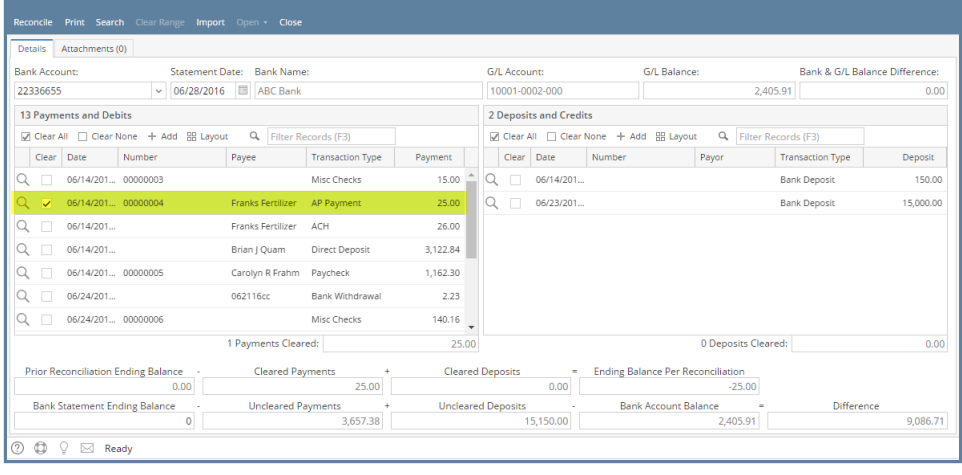

1. From Cash Management module > click on Bank File Formats menu.

- 2. If this is the first record you are to create, it will open directly on new Bank File Formats screen where you can then add the bank file format record. Otherwise, it will open the **Search Bank File Formats screen** where existing bank file formats are displayed. Click the **New toolbar button** to open the new Bank File Formats screen.
- 3. In the new Bank File Formats screen,
	- a. Type in the Name you would like to call that Bank File Formats record in the **Name field**.
	- b. In the **Format combo box field** select Bank Statement.
	- c. In the **File Type combo box field** select CSV.
	- d. In the grid area > Check Record tab, specify your bank statement setup. This is a sample of how your setup would be. Bank File Formats - Bank Recon Format  $\land \Box \times$

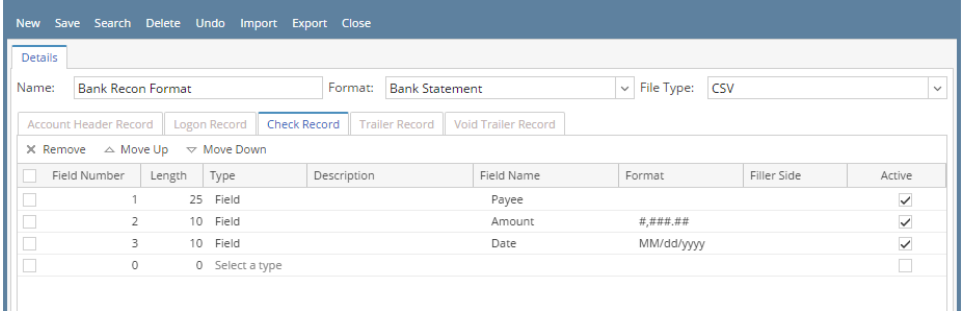

- e. Click **Save toolbar button** to save the bank file format record.
- f. Click **Close toolbar button** to close the screen.
- 4. Open the bank account you will want to make a bank reconciliation.
	- a. From Cash Management module > click on **Bank Accounts menu**.
		- b. When **Search Bank Accounts screen** opens, select the bank account you will want to make a bank reconciliation and click **Open Selected toolbar button**.
		- c. **Bank Accounts screen** opens displaying the selected record. In the Electronic Bank File Information panel > select the bank statement setup from the Bank File Formats screen. The one created on Step 3.

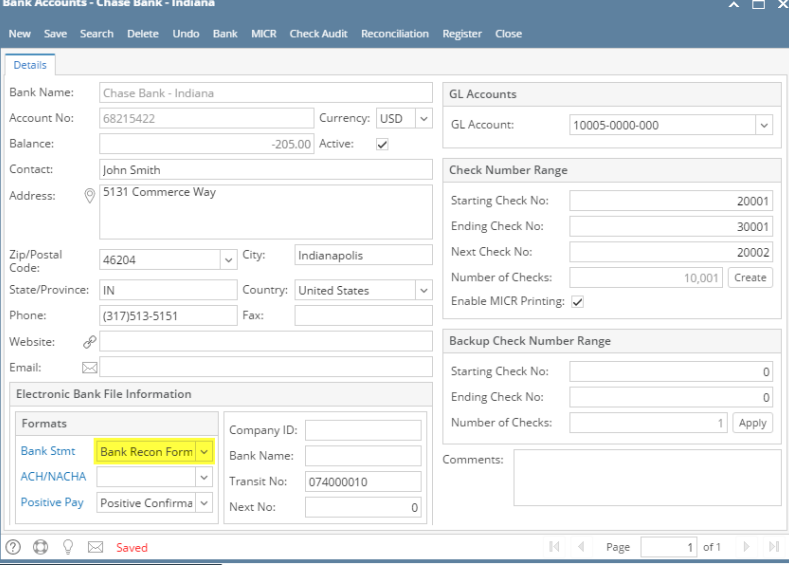

- d. Click **Save toolbar button** to save the changes made.
- e. Click **Close toolbar button** to close the screen.
- 5. Open the Bank Reconciliation screen.
	- a. From Cash Management module > Activities folder > double-click on **Bank Reconciliation menu**.
	- b. **Bank Reconciliation screen** opens.

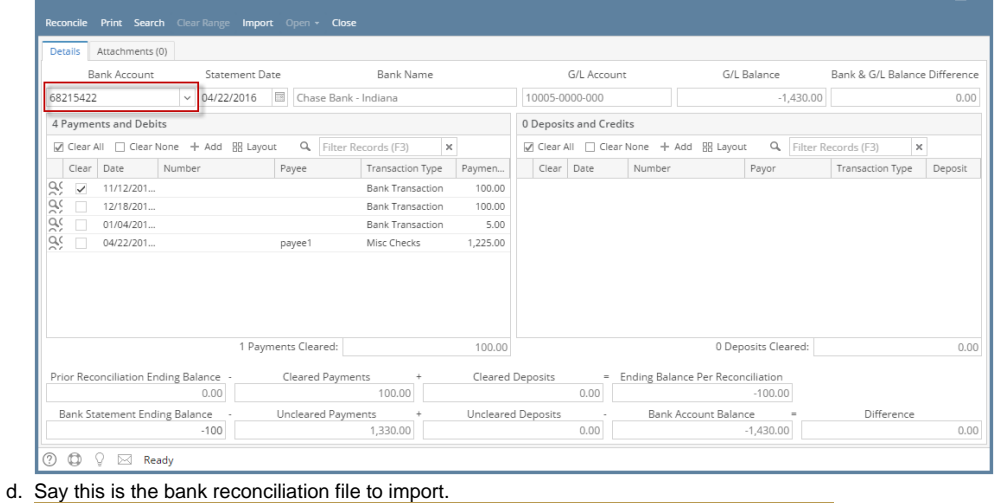

 $\lambda$   $\Box$   $\times$ 

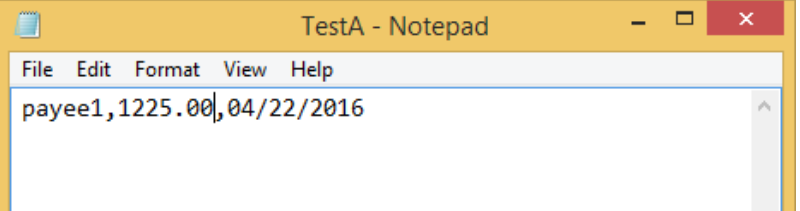

e. Click **Import toolbar button** and select the file mentioned on Step 5.d. Then click **Open button** on the lookup screen.

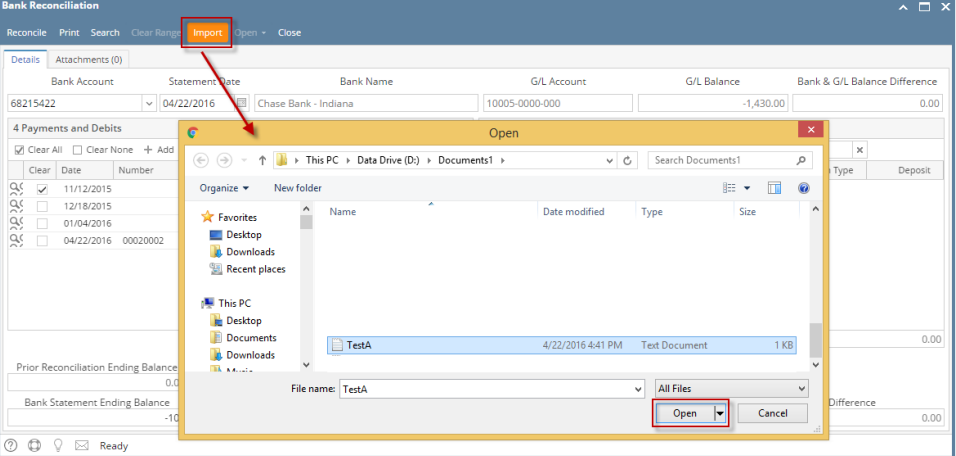

A progress bar will be shown to show the progress of selecting transactions to clear base on the imported file. Once it is done, all transactions that matched the Bank Statement file imported will show the Clear checkbox as checked.

 $\uparrow \Box$  x

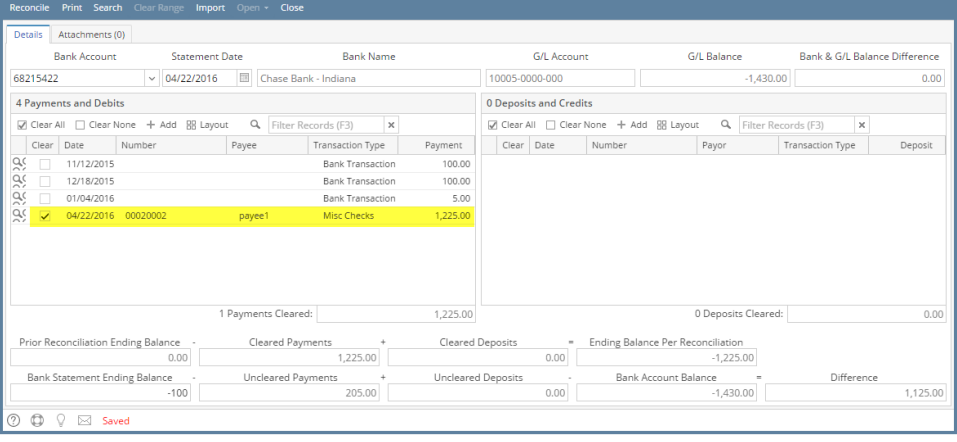

**Bank Red** 

- 1. From Cash Management module > click on Bank File Formats menu.
- 2. If this is the first record you are to create, it will open directly on new Bank File Formats screen where you can then add the bank file format record. Otherwise, it will open the **Search Bank File Formats screen** where existing bank file formats are displayed. Click the **New toolbar button** to open the new Bank File Formats screen.
- 3. In the new Bank File Formats screen,

d.

- a. Type in the Name you would like to call that Bank File Formats record in the **Name field**.
- b. In the **Format combo box field** select Bank Statement.
- c. In the **File Type combo box field** select CSV.
	- In the grid area > Check Record tab, specify your bank statement setup. This is a sample of how your setup would be.

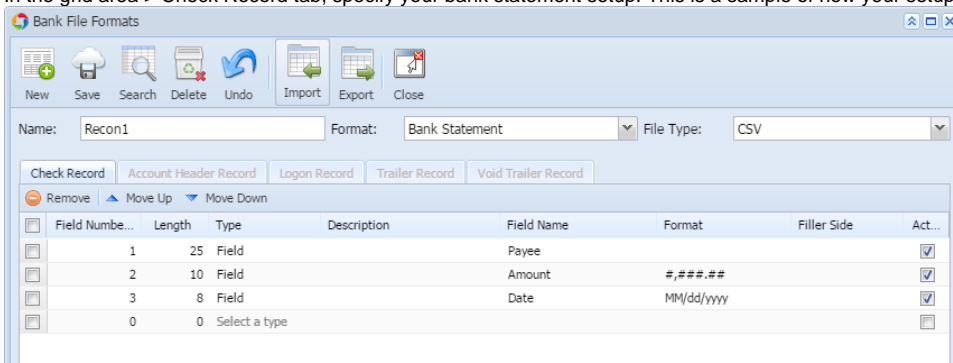

- e. Click **Save toolbar button** to save the bank file format record.
- f. Click **Close toolbar button** to close the screen.
- 4. Open the bank account you will want to make a bank reconciliation.
	- a. From Cash Management module > click on **Bank Accounts menu**.
	- b. When **Search Bank Accounts screen** opens, select the bank account you will want to make a bank reconciliation and click **Open Selected toolbar button**.
	- c. **Bank Accounts screen** opens displaying the selected record. In the Electronic Bank File Information panel > select the bank statement setup from the Bank File Formats screen. The one created on Step 3.

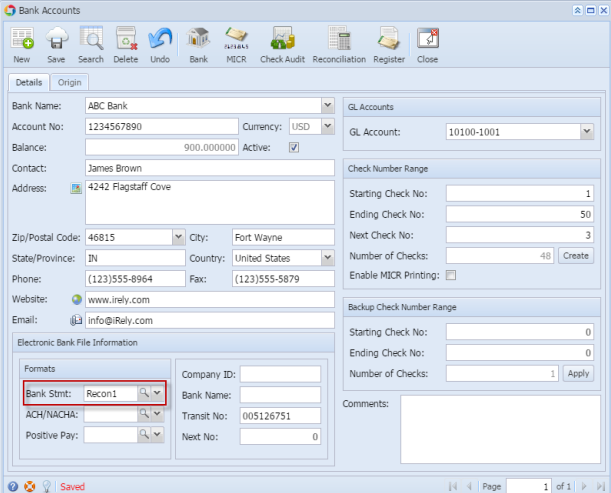

- d. Click **Save toolbar button** to save the changes made.
- e. Click **Close toolbar button** to close the screen.
- 5. Open the Bank Reconciliation screen.
	- a. From Cash Management module > Activities folder > double-click on **Bank Reconciliation menu**.
	- b. **Bank Reconciliation screen** opens.

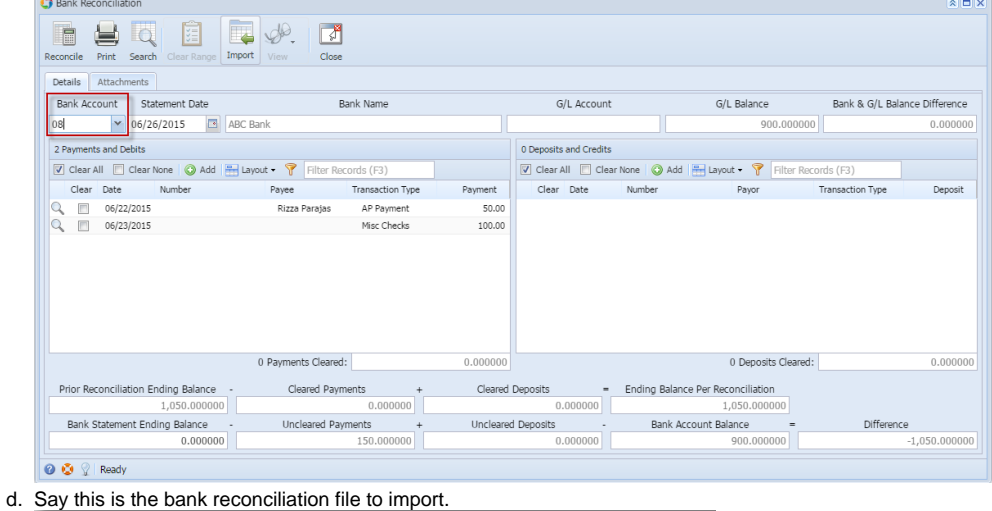

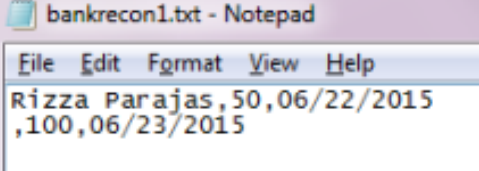

e. Click **Import toolbar button** and select the file mentioned on Step 5.d. Then click **Open button** on the lookup screen.

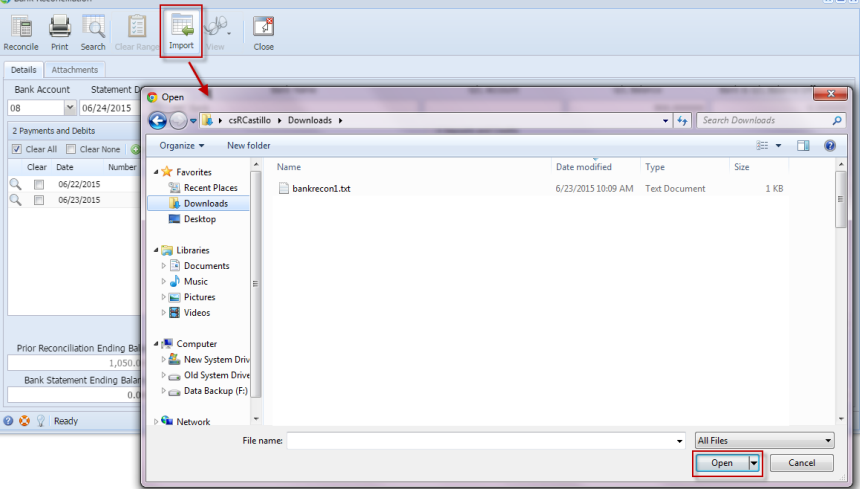

A progress bar will be shown to show the progress of selecting transactions to clear base on the imported file. Once it is done, all transactions that matched the Bank Statement file imported will show the Clear checkbox as checked.

This will guide you on how to setup your bank statement in the Bank File Formats screen and import the Bank Statement based on that setup to mark transactions cleared by the bank.

- 1. From Cash Management module > Maintenance folder > double-click on Bank File Formats menu.
- 2. If this is the first record you are to create, it will open directly on new Bank File Formats screen where you can then add the bank file format record. Otherwise, it will open the **Search Bank File Formats screen** where existing bank file formats are displayed. Click the **New toolbar button** to open the new Bank File Formats screen.
- 3. In the new Bank File Formats screen,
	- a. Type in the Name you would like to call that Bank File Formats record in the **Name field**.
	- b. In the **Format combo box field** select Bank Statement.
	- c. In the **File Type combo box field** select CSV.

d. In the grid area > Check Record tab, specify your bank statement setup. This is a sample of how your setup would be.

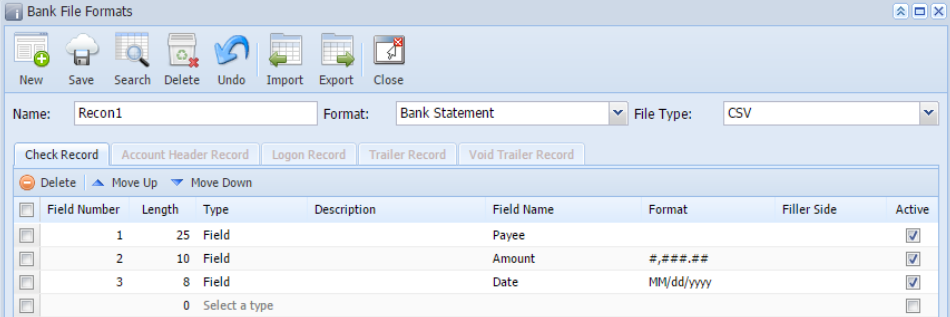

- e. Click **Save toolbar button** to save the bank file format record.
- f. Click **Close toolbar button** to close the screen.

4.

- Open the bank account you will want to make a bank reconciliation.
	- a. From Cash Management module > Maintenance folder > double-click on **Bank Accounts menu**.
	- b. When **Search Bank Accounts screen** opens, select the bank account you will want to make a bank reconciliation and click **Open Selected toolbar button**.
	- c. **Bank Accounts screen** opens displaying the selected record. In the Electronic Bank File Information panel > select the bank statement setup from the Bank File Formats screen. The one created on Step 3.

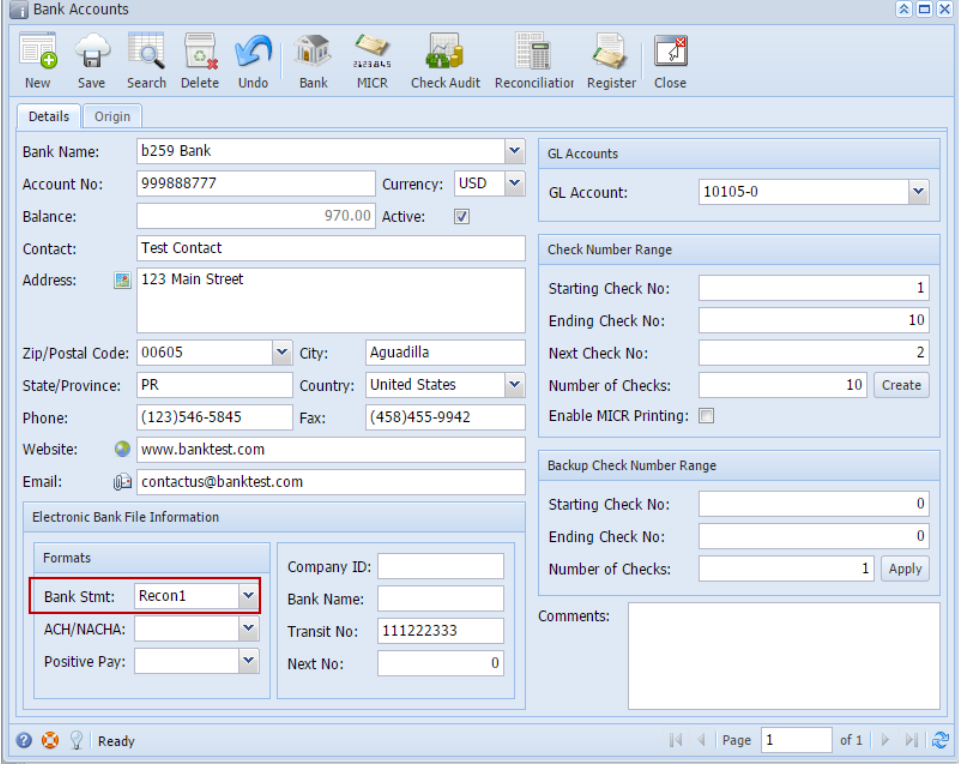

d. Click **Save toolbar button** to save the changes made.

- e. Click **Close toolbar button** to close the screen.
- 5. Open the Bank Reconciliation screen.
	- a. From Cash Management module > Activities folder > double-click on **Bank Reconciliation menu**.
	- b. **Bank Reconciliation screen** opens.

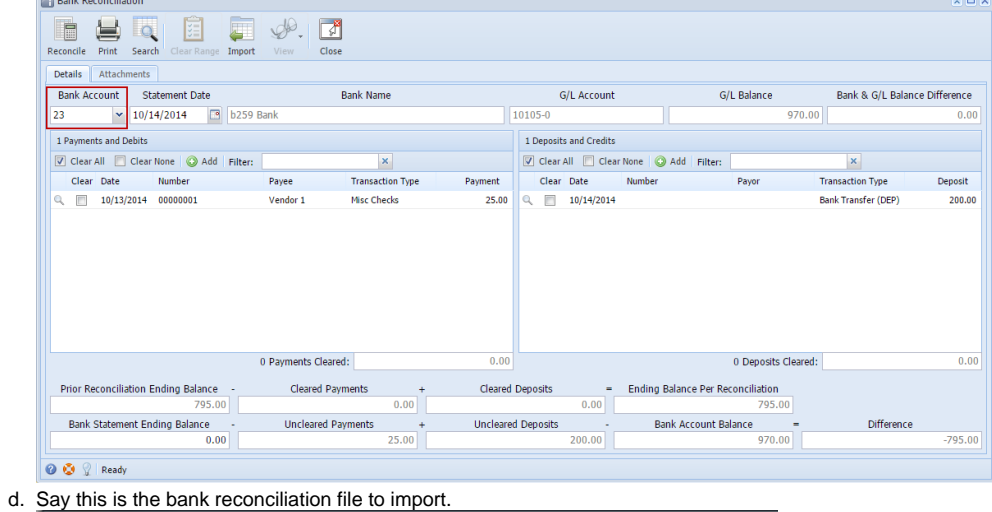

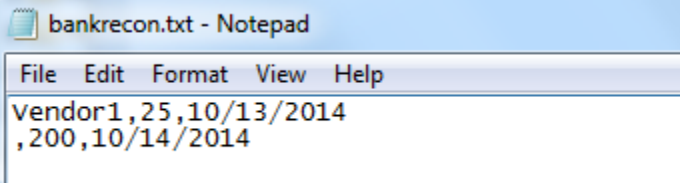

e. Click **Import toolbar button** and select the file mentioned on Step 5.d. Then click **Open button** on the lookup screen.

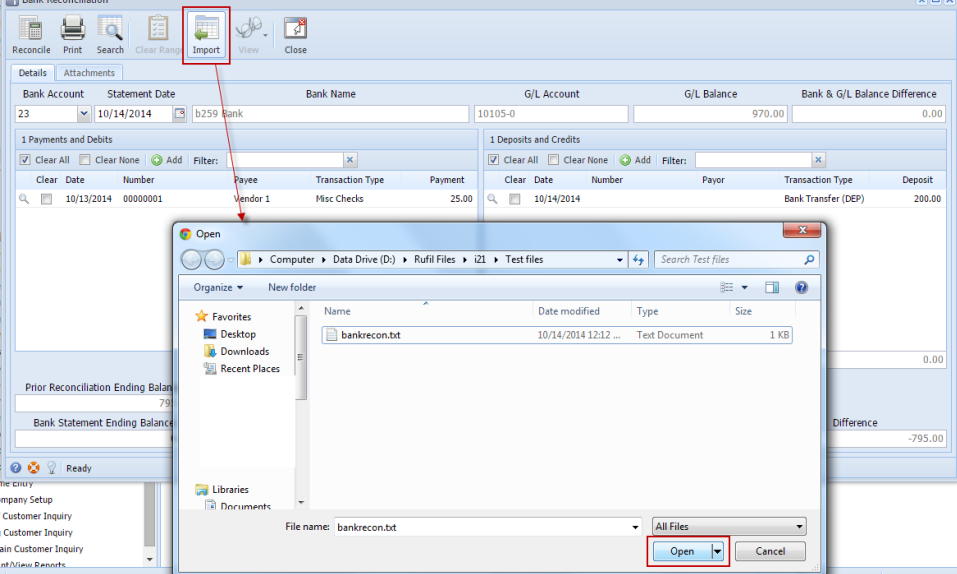

f. A progress bar will be shown to show the progress of selecting transactions to clear base on the imported file. Once it is done, all transactions that matched the Bank Statement file imported will show the Clear checkbox as checked.

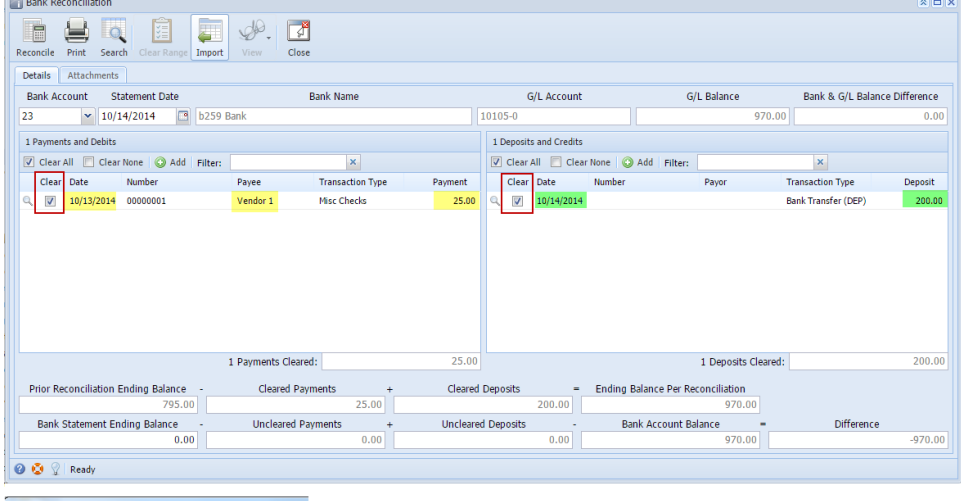

 $\begin{tabular}{| l | l | l | l |} \hline \hline \multicolumn{2}{| l | l |} \hline \multicolumn{2}{| l |} \hline \multicolumn{2}{| l |} \hline \multicolumn{2}{| l |} \hline \multicolumn{2}{| l |} \hline \multicolumn{2}{| l |} \hline \multicolumn{2}{| l |} \hline \multicolumn{2}{| l |} \hline \multicolumn{2}{| l |} \hline \multicolumn{2}{| l |} \hline \multicolumn{2}{| l |} \hline \multicolumn{2}{| l |} \hline \multicolumn{2}{| l |} \hline \multicolumn{2}{| l |} \hline$